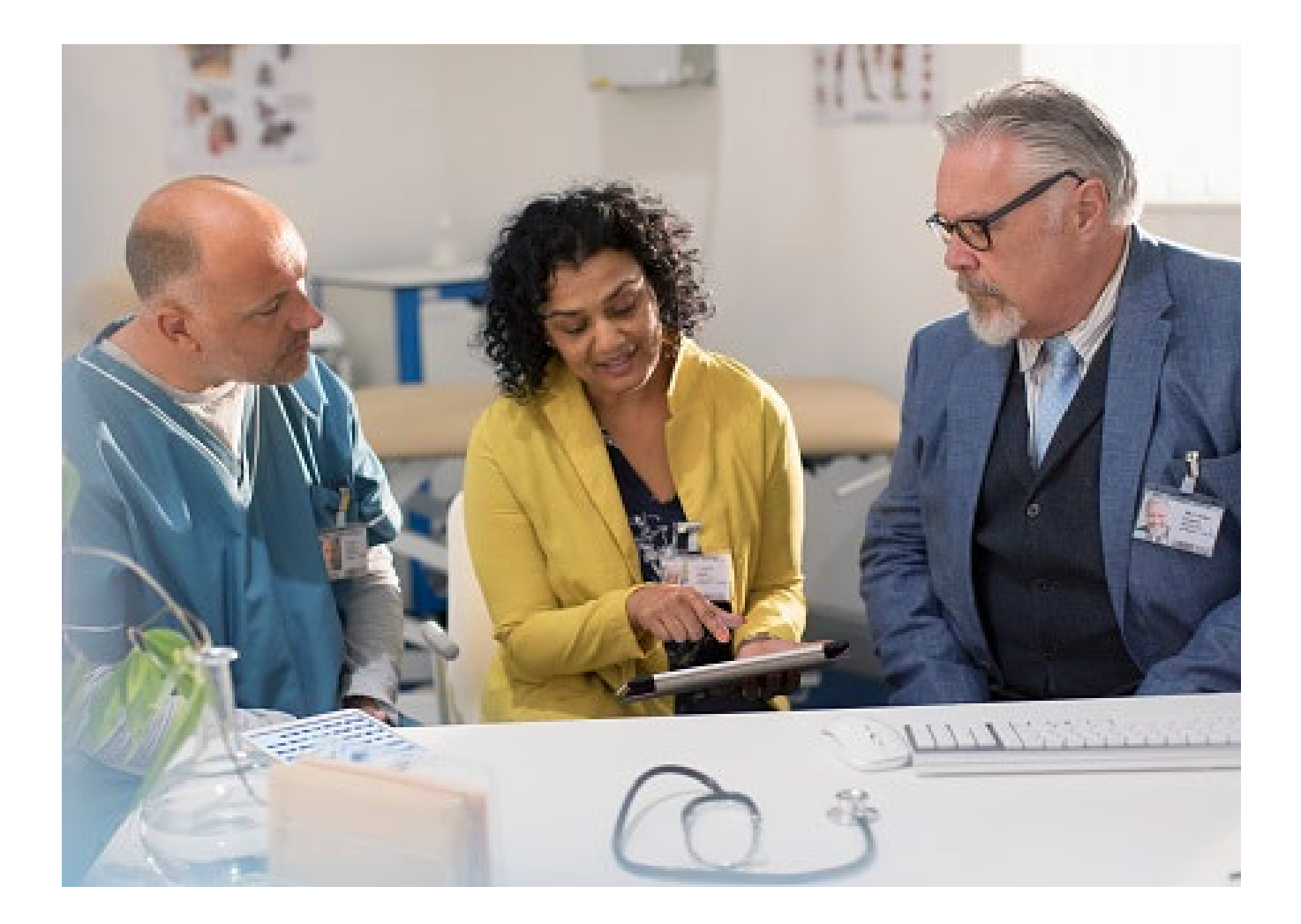

## Create an Outpatient Preauthorization Request

Quick Reference Guide (QRG)

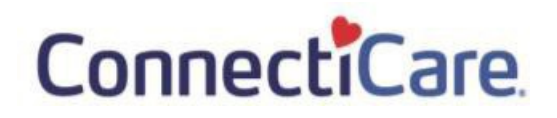

## This Quick Reference Guide (QRG) will provide an overview of the process to create an Outpatient Preauthorization Request in the Provider Portal.

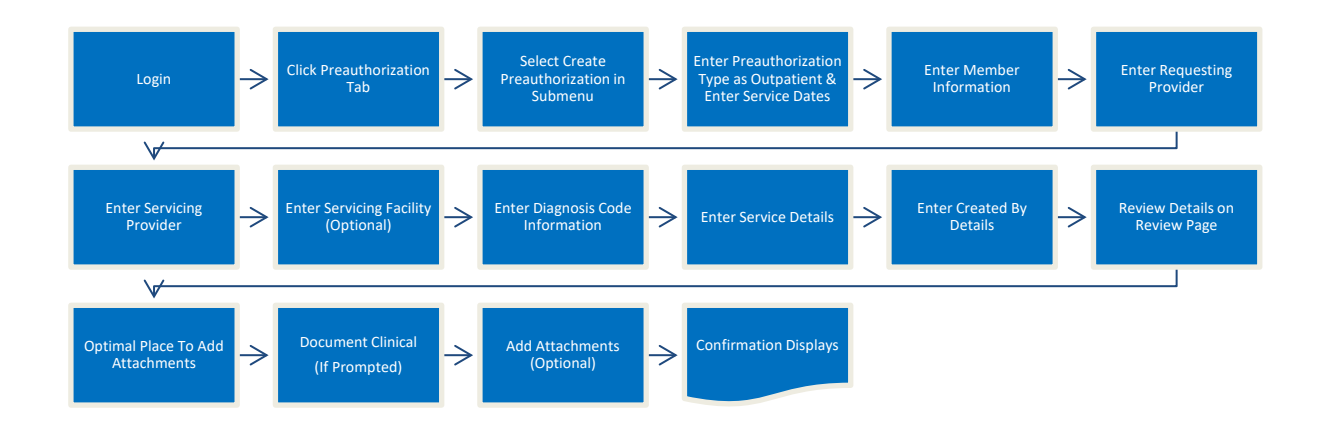

**Purpose: Create a preauthorization request for an outpatient procedure.**

Let us look at the steps in detail for creating an Outpatient Preauthorization Request.

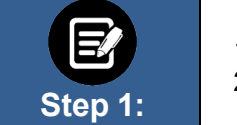

1. From the **ConnectiCare Home** page, select the Preauthorization tab.

2. From the drop-down list, select **Create Preauthorization.**

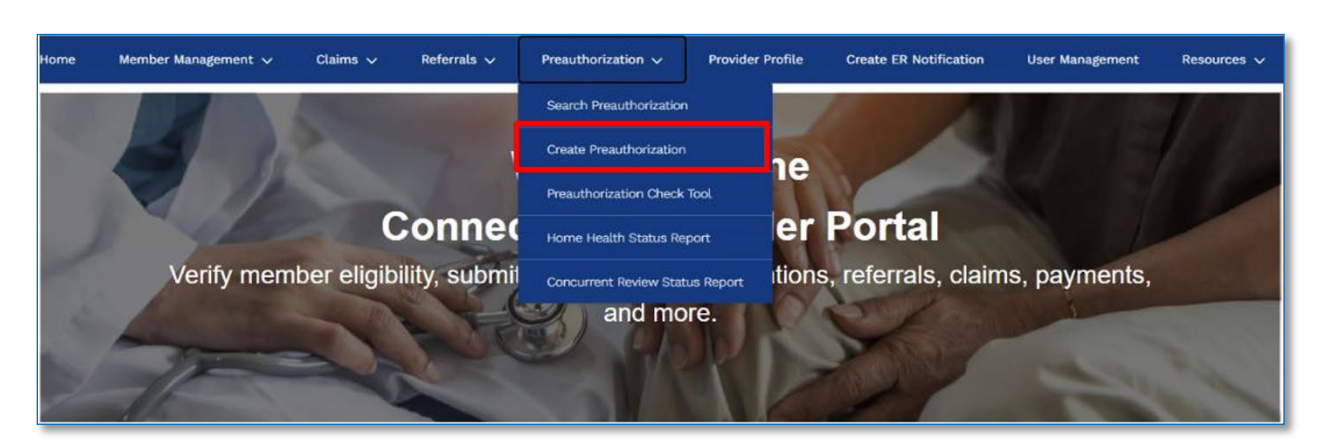

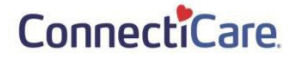

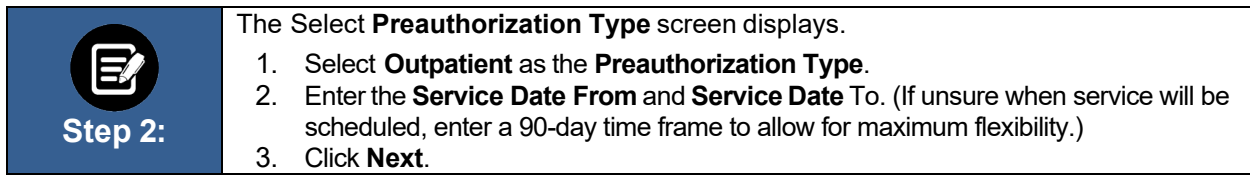

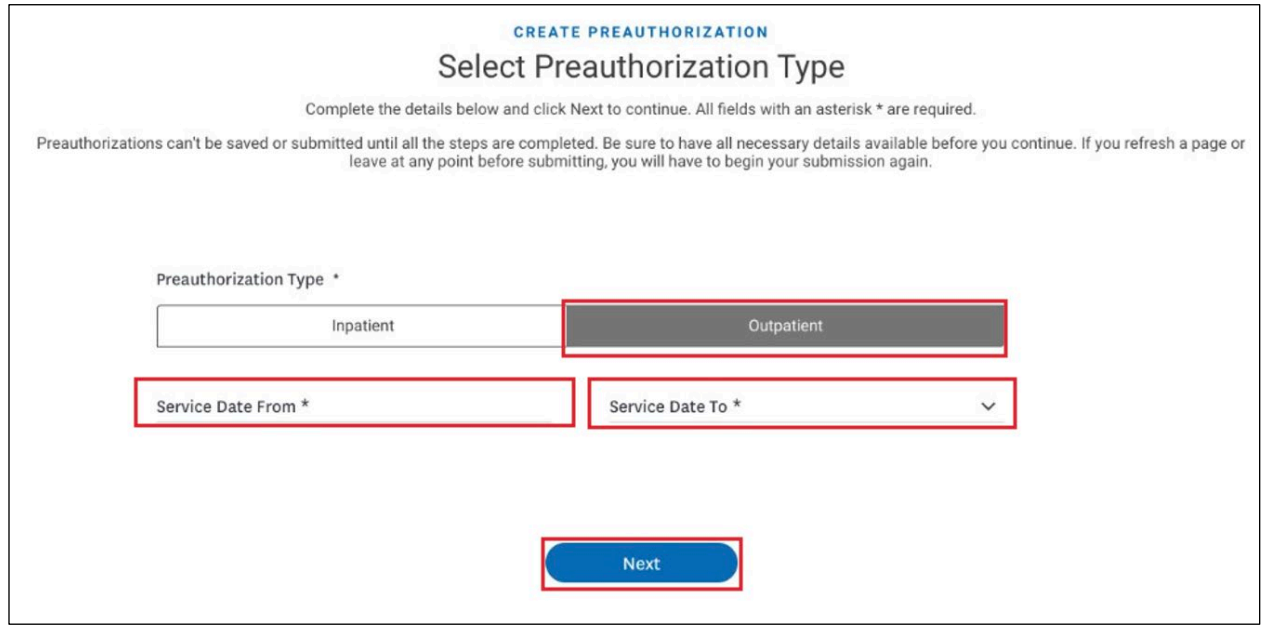

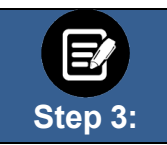

The **Member Information** screen displays. In the **SearchBy** field, select **Member Name** or **MemberID** from the drop-down menu. **Note**: For this example, we will use **Member ID**.

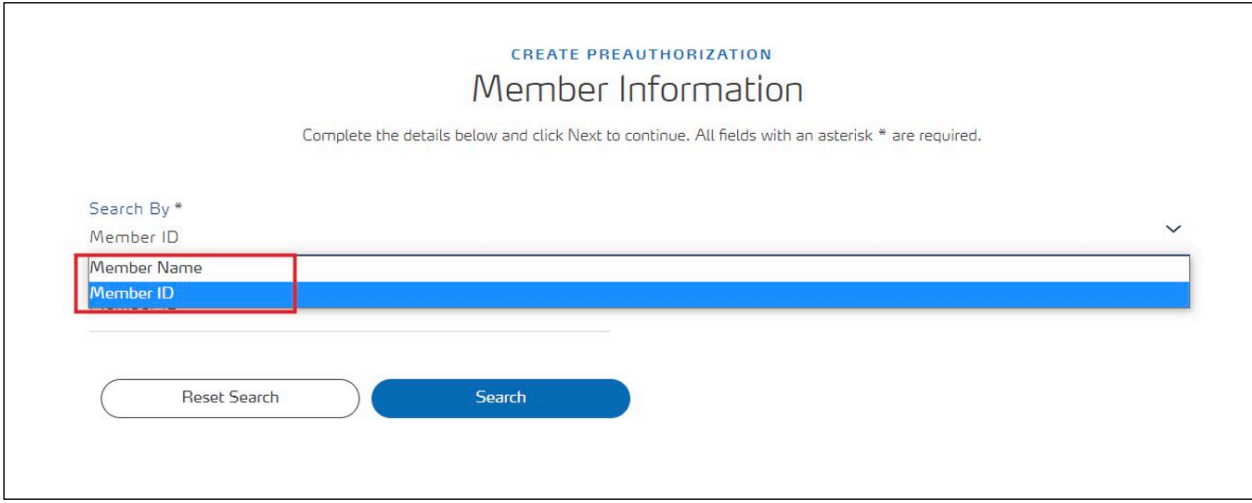

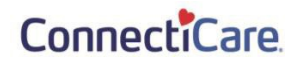

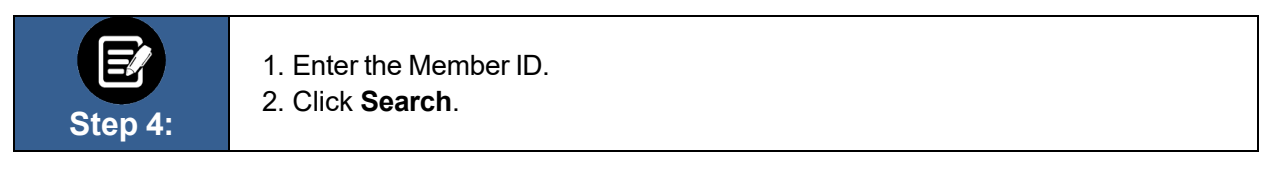

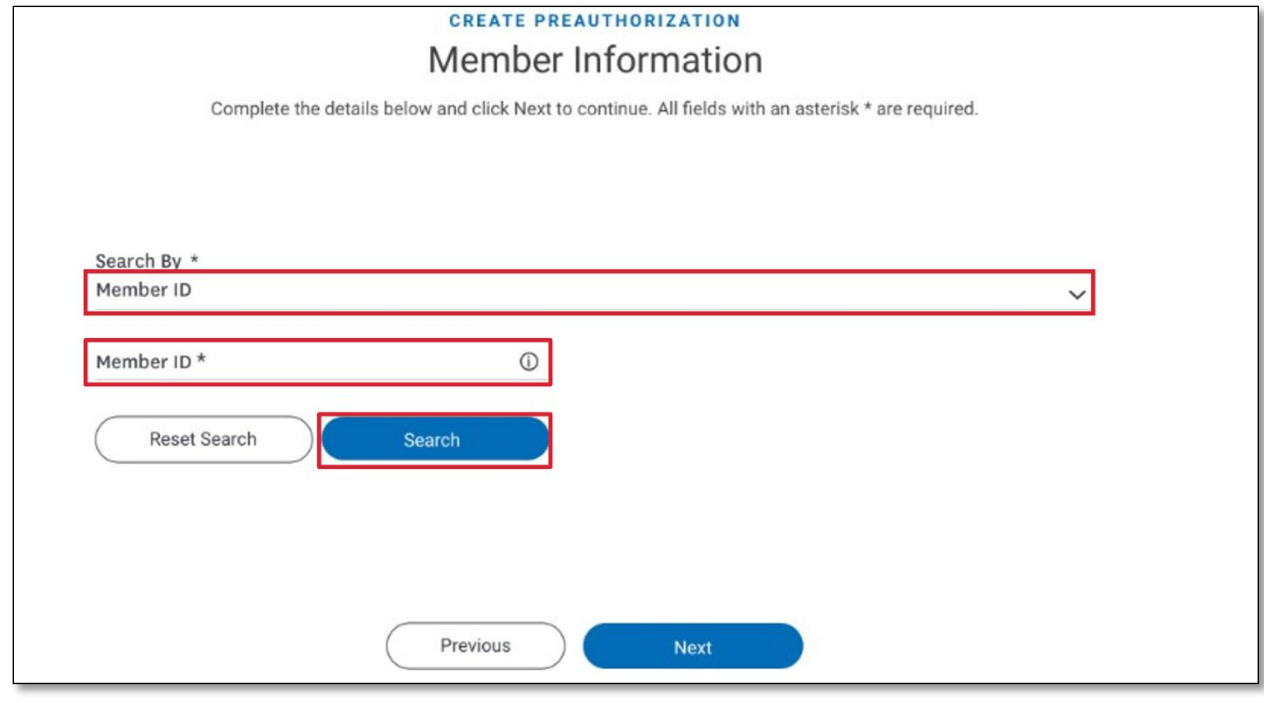

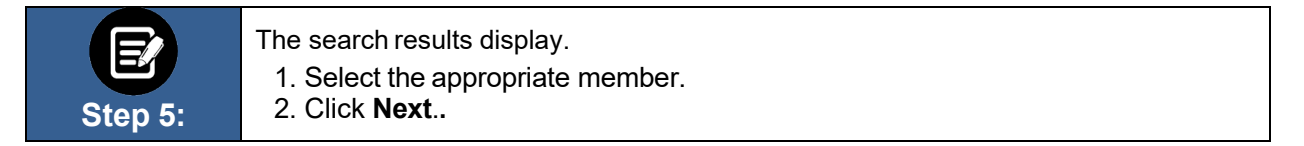

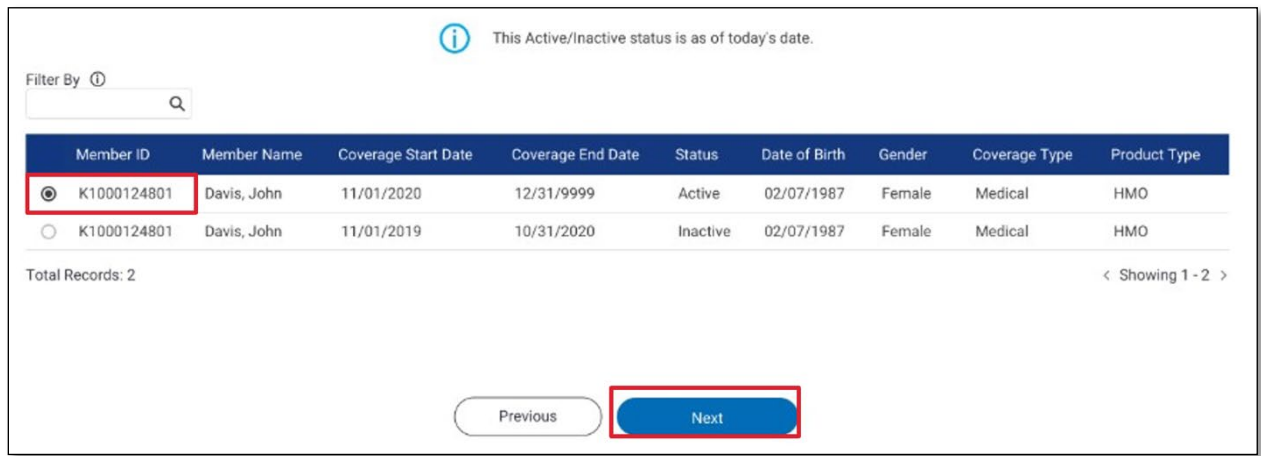

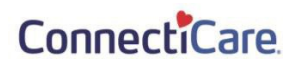

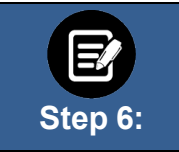

The **Requesting Provider** screen displays. In the **SearchBy** field, select **Provider Name** or **Provider NPI** from the drop-down menu.

**Note**: For this example, we will use **Provider Name**.

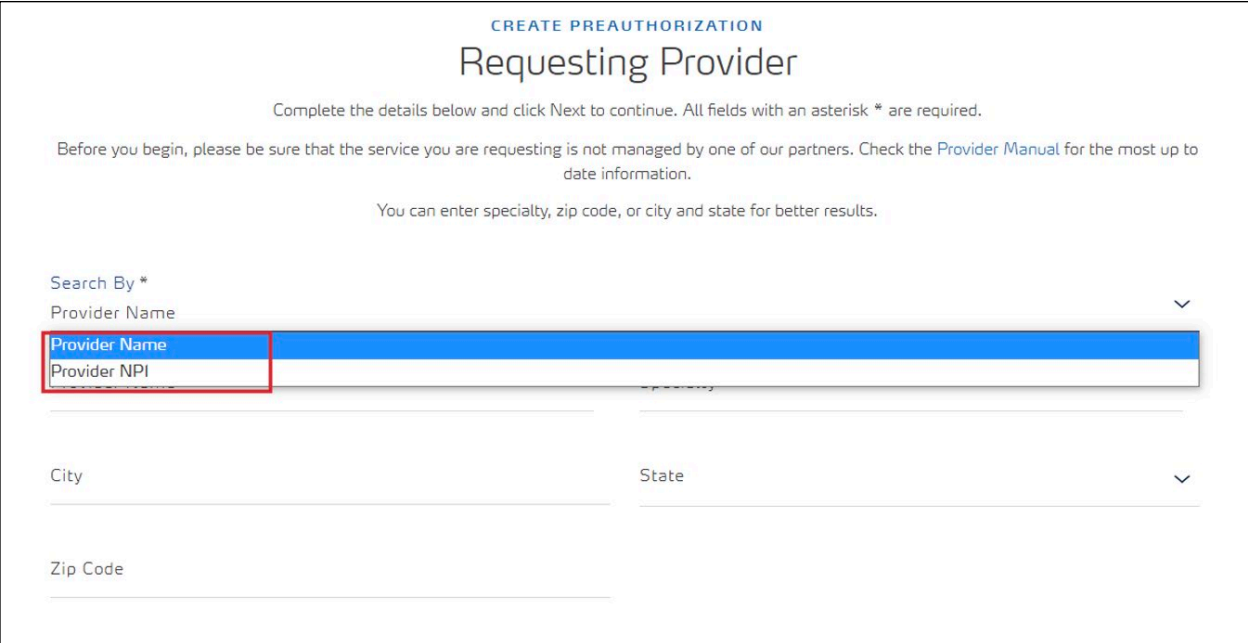

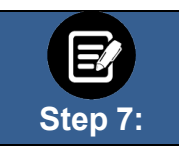

1. Enter at least two characters of the provider's first or last name. **Note**: You can enter the **Specialty**, **City**, **State**, and **ZIP Code** to further refine your search. 2. Click **Search**.

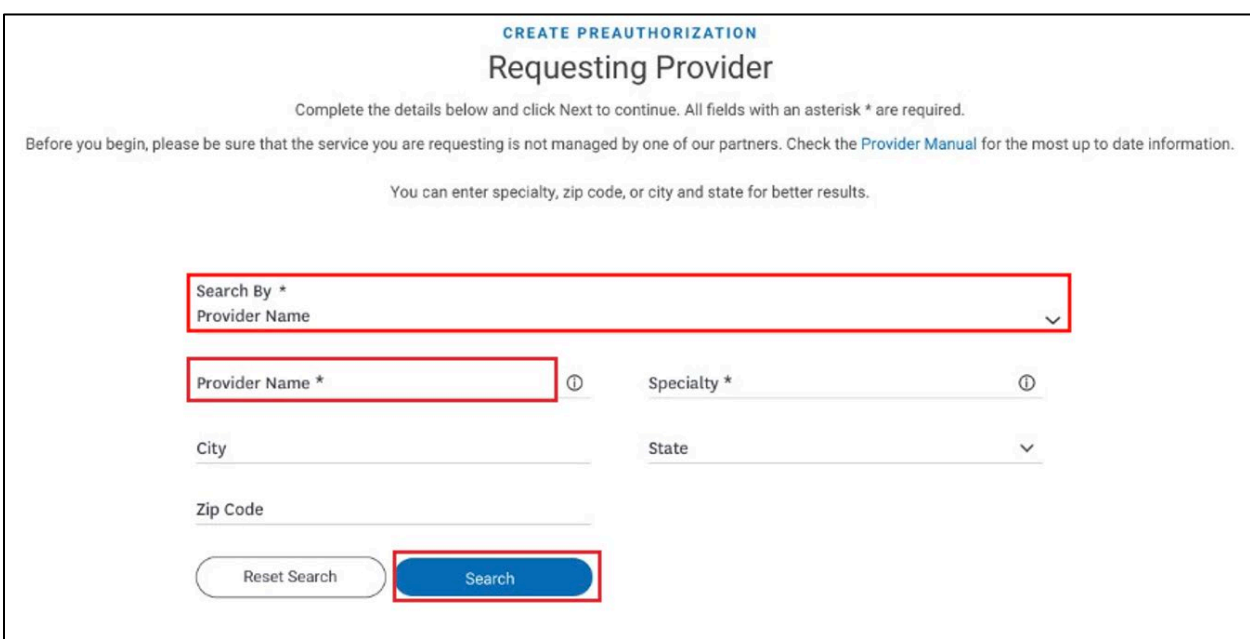

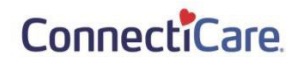

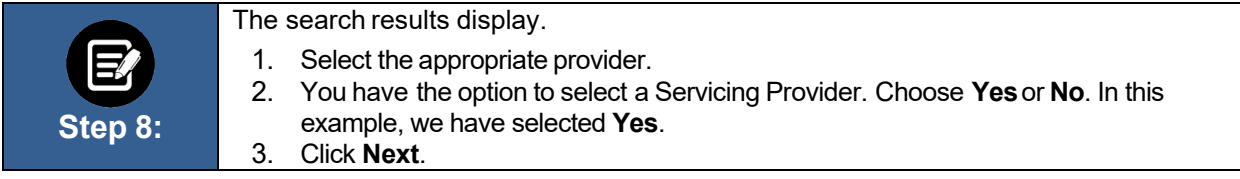

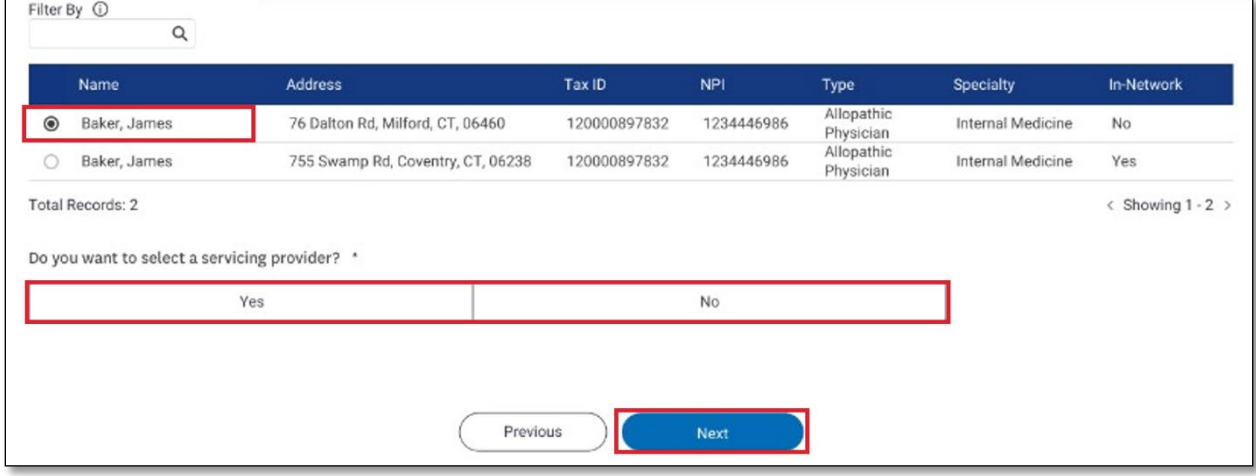

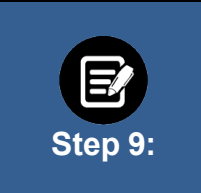

The **Servicing Provider or Facility** screen displays. You have the option to search by **Provider Name** or **Provider NPI**. To search by **Provider Name**:

- 1. Enter at least two characters of the provider's first or last name. **Note**: You can enter the **Specialty**, **City**, **State**, and **ZIP Code** to further refine your search.
- 2. Click **Search**.

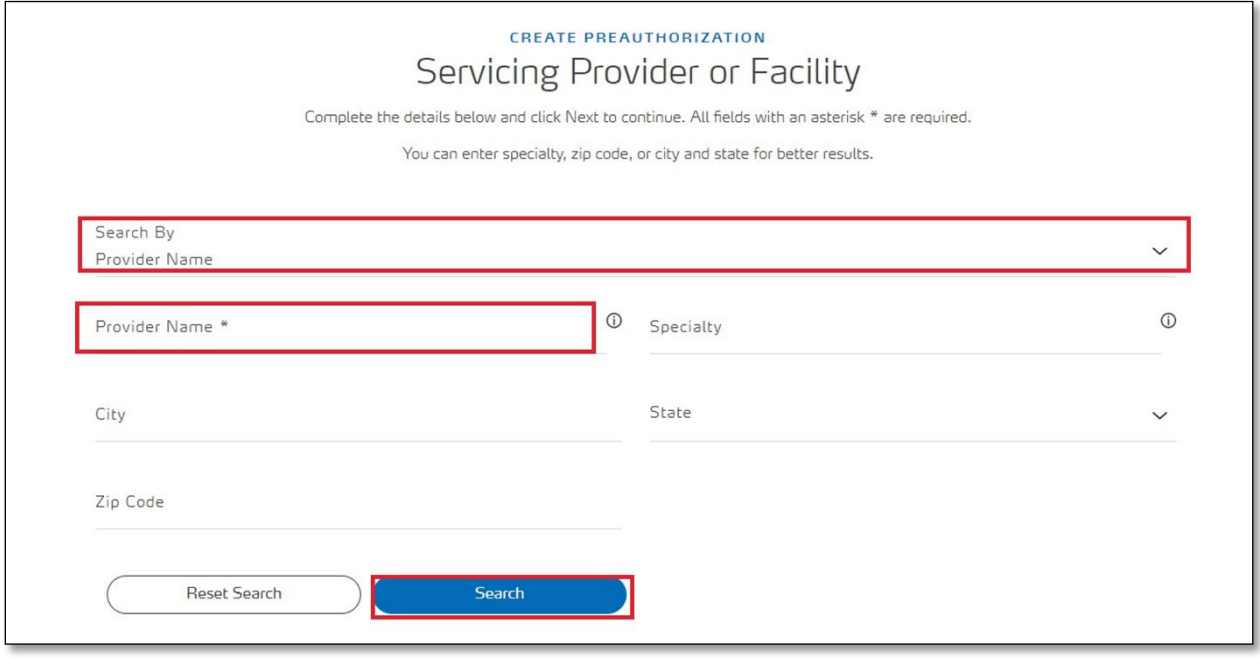

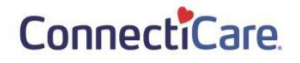

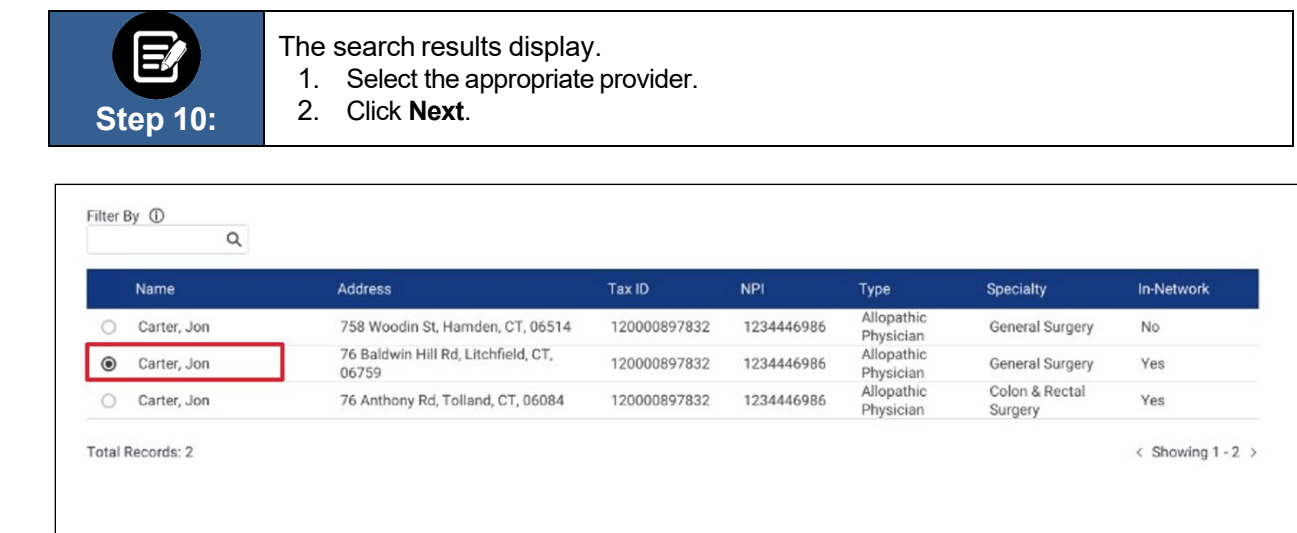

Previous

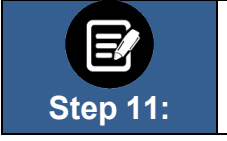

1. You have the option to enter a Servicing Facility. Choose **Yes**or **No**. In this example, we have selected **Yes**.

Next

2. Click **Next**.

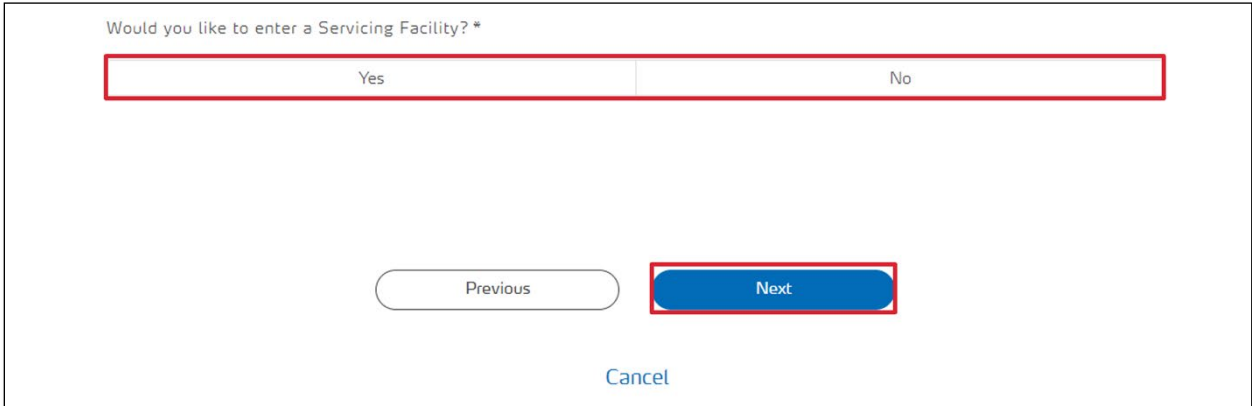

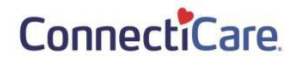

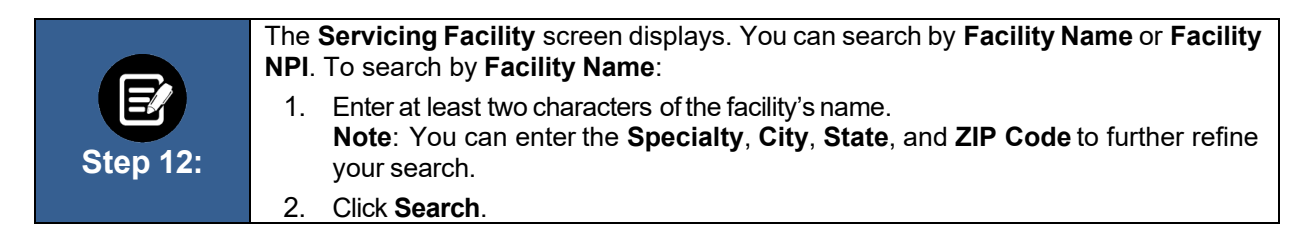

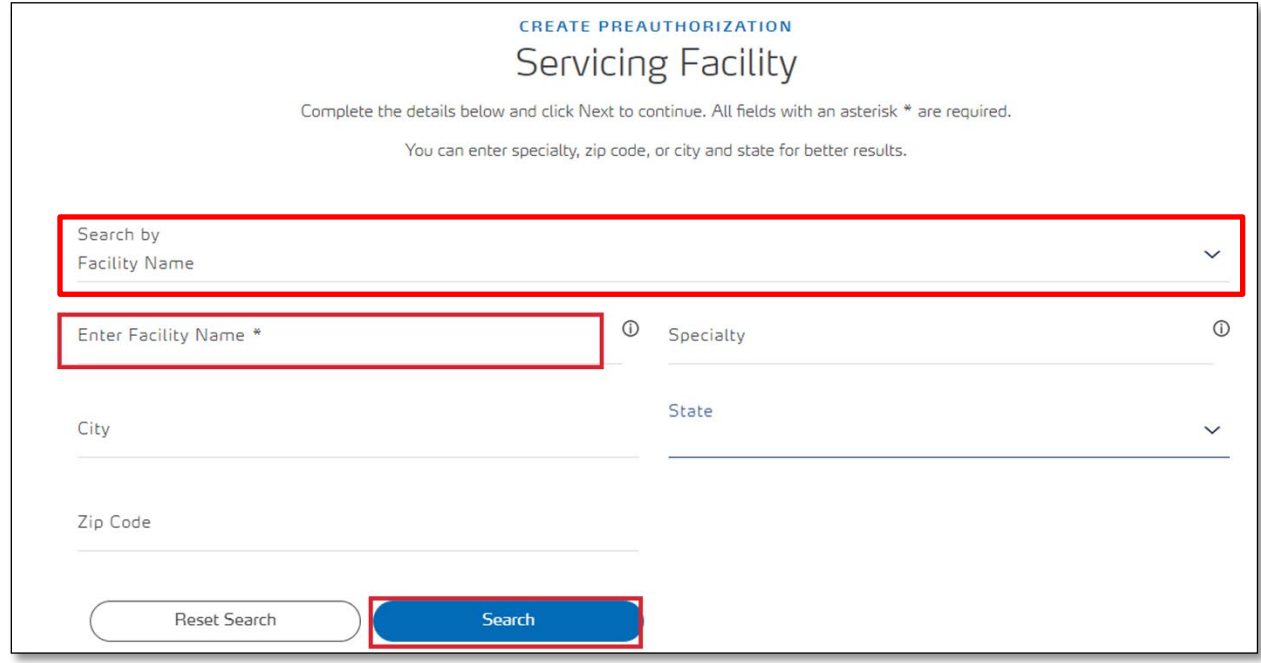

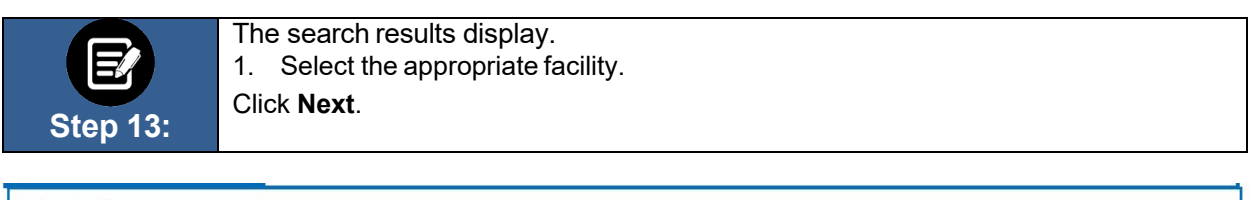

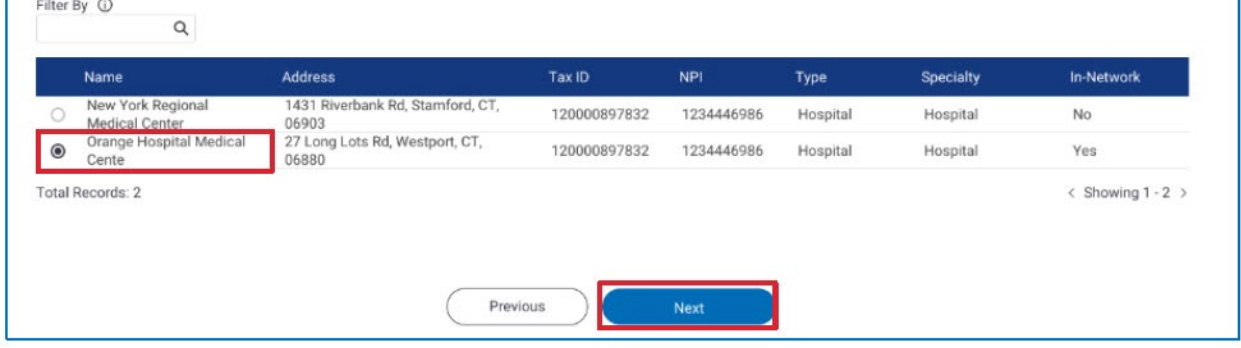

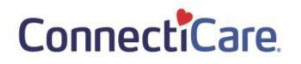

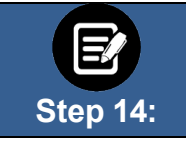

## Click the **DiagnosisCode/Description** field.

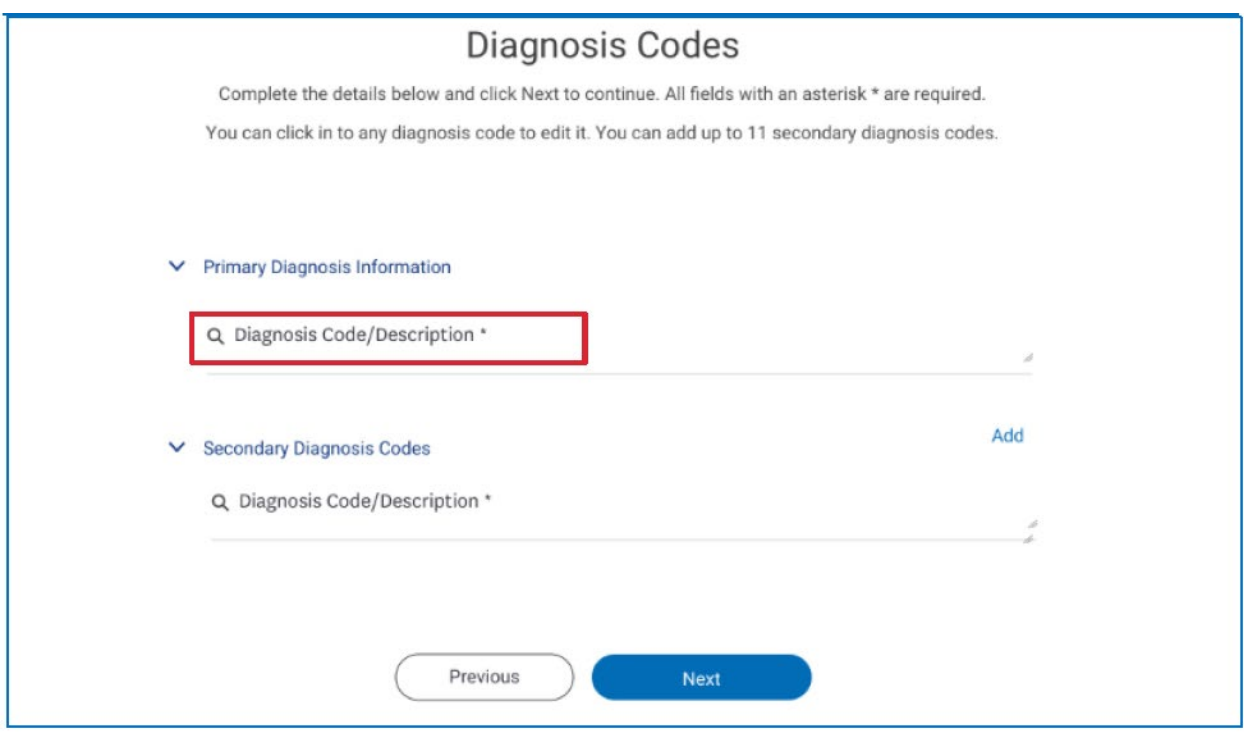

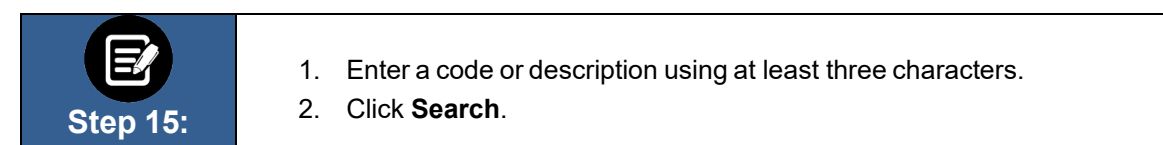

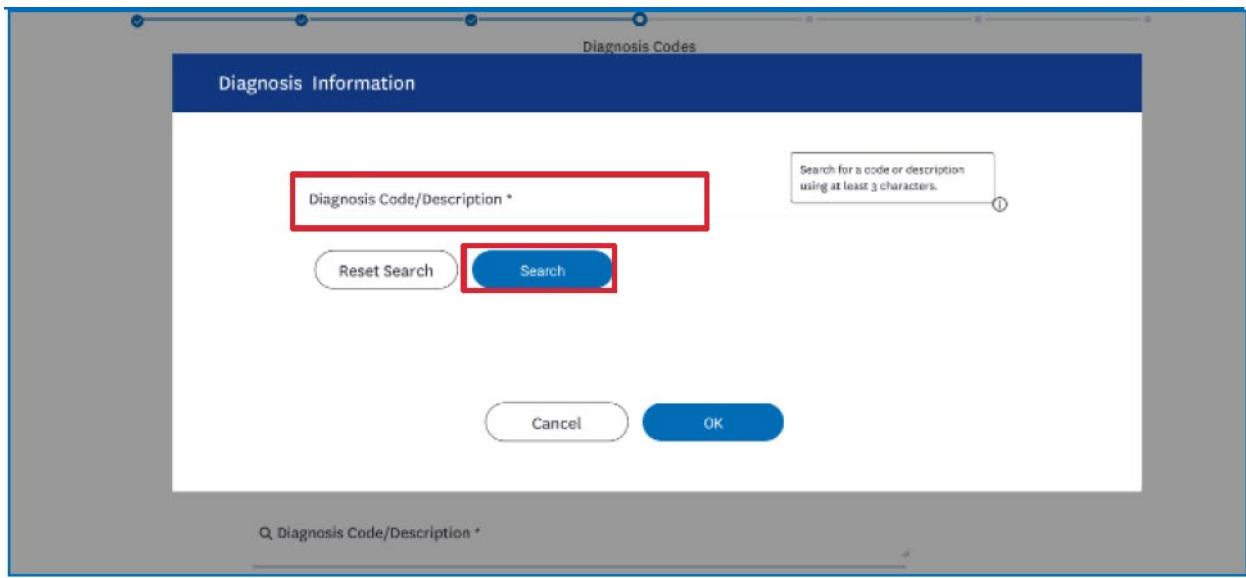

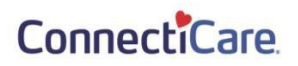

 $\circ$ A044

 $\circ$ A045

 $\circ$  $\circ$ A047

A046

 $O$  A0471 Total Records: 37

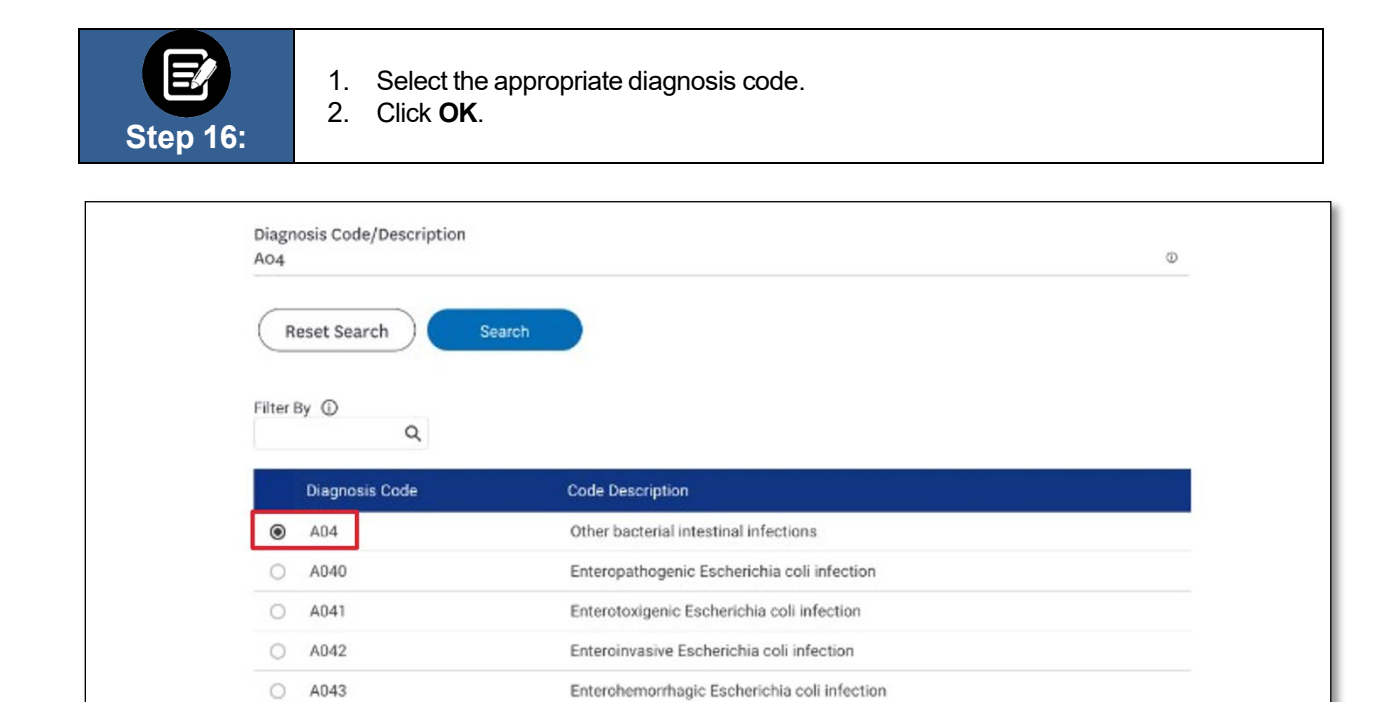

Other intestinal Escherichia coli infections

Enteritis due to Yersinia enterocolitic

Enterocolitis due to Clostridium difficile

Enterocolitis due to Clostridium difficile, recurrent

< Showing 1-10 >

Campylobacter enteritis

Cancel

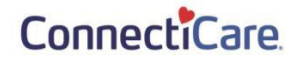

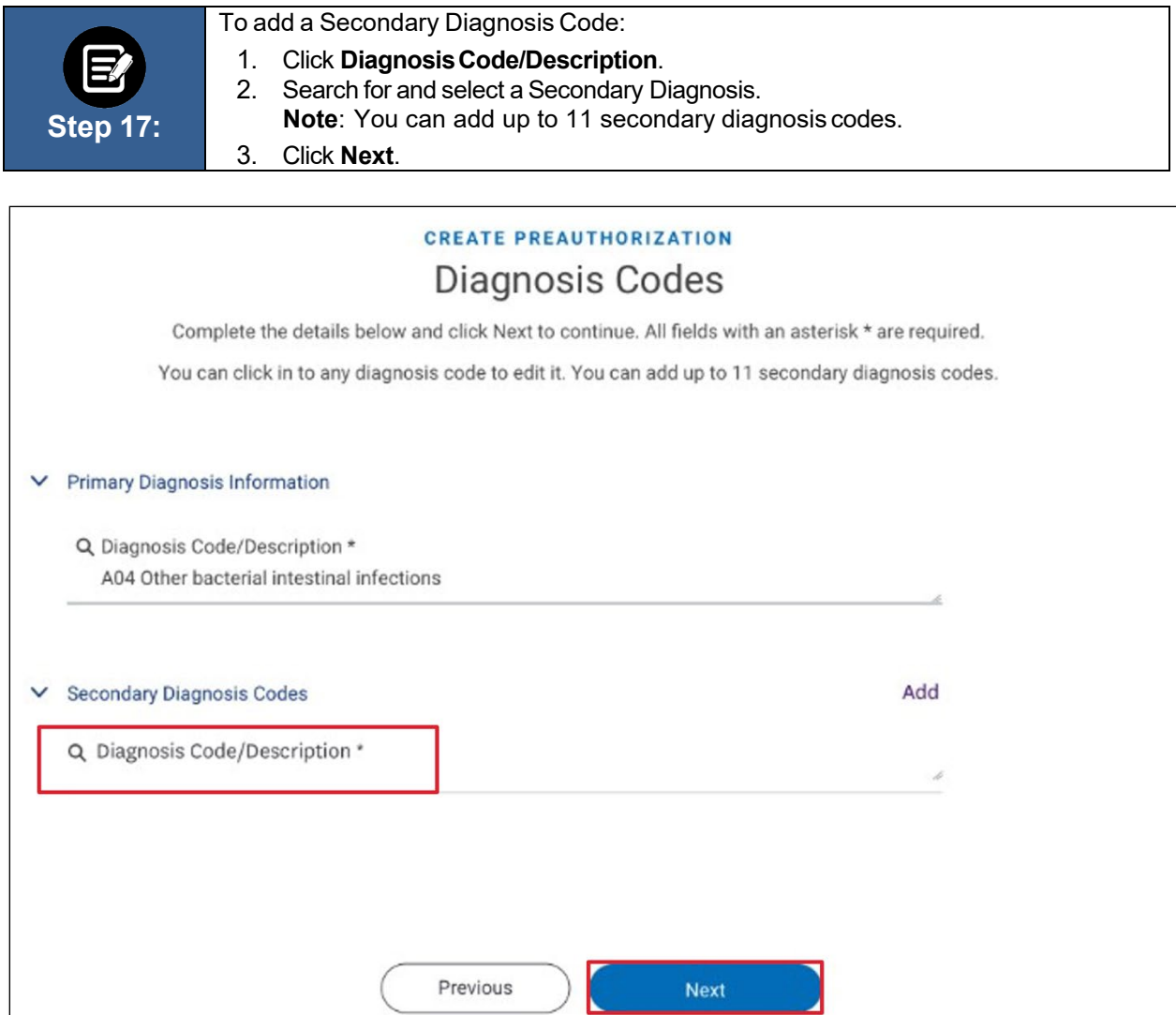

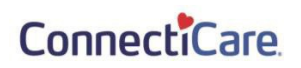

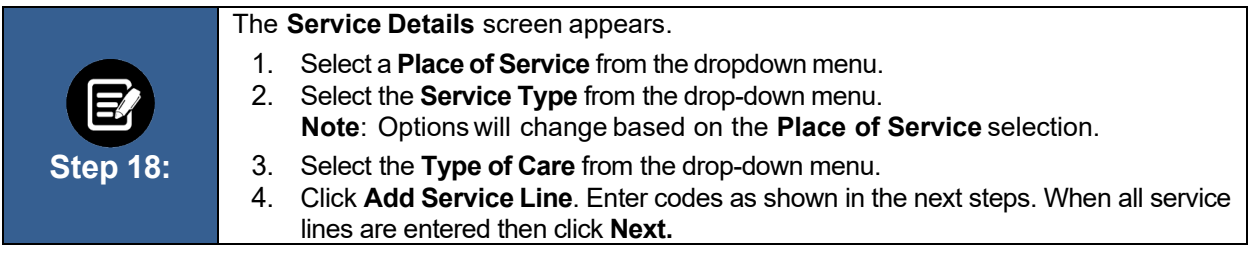

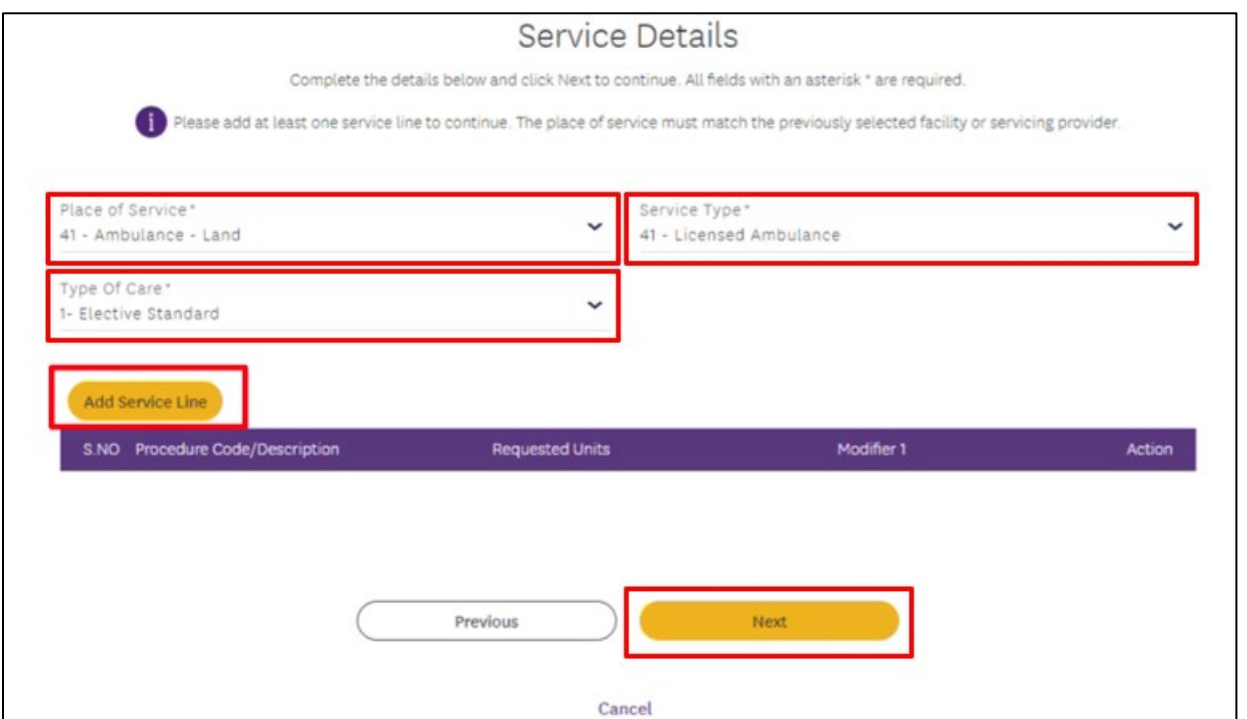

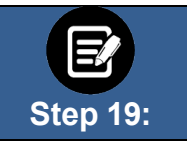

The **Add Service Line** pop-up box appears.

Click the **Procedure Code/Description Information** field.

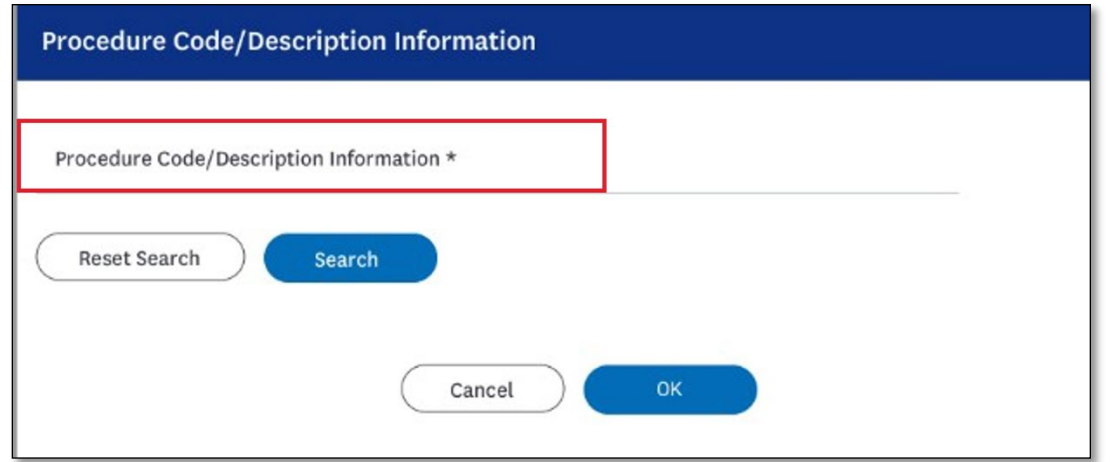

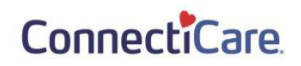

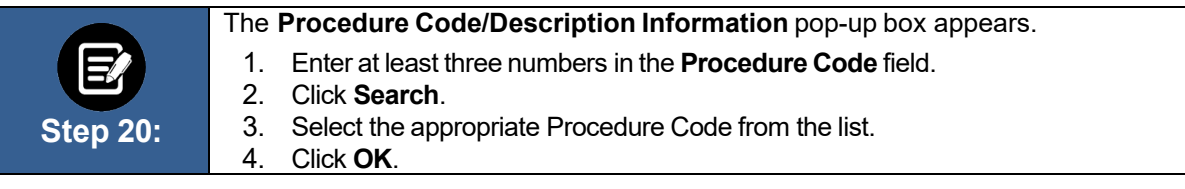

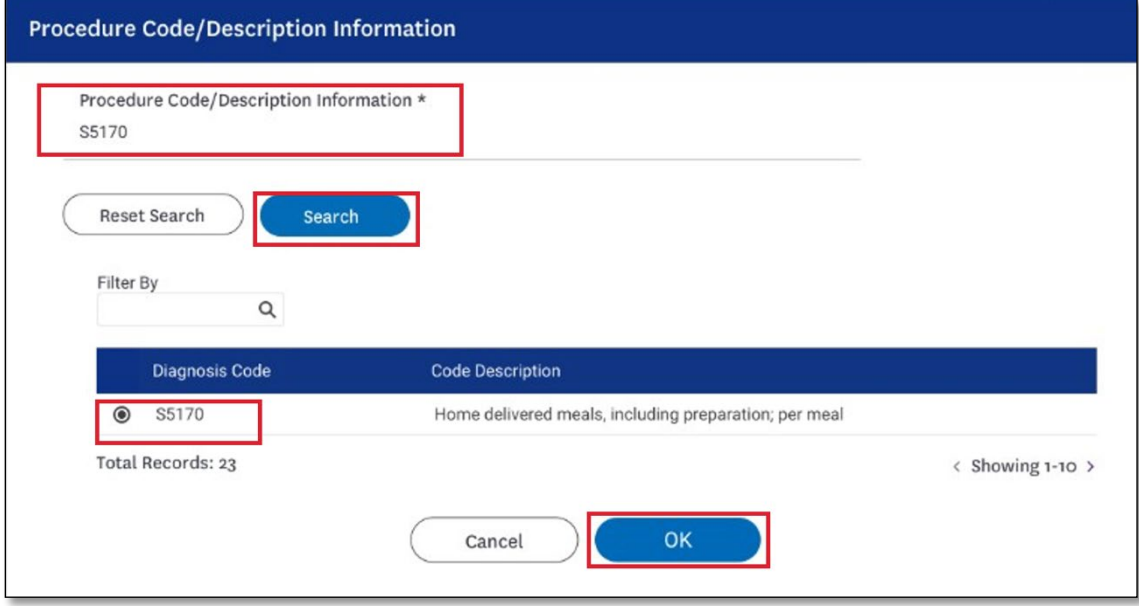

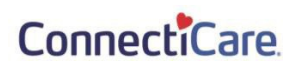

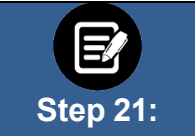

If utilization management for the requested member is handled by one of our Managing Entities or vendor partners, you will see a message letting you know whom you should contact instead.

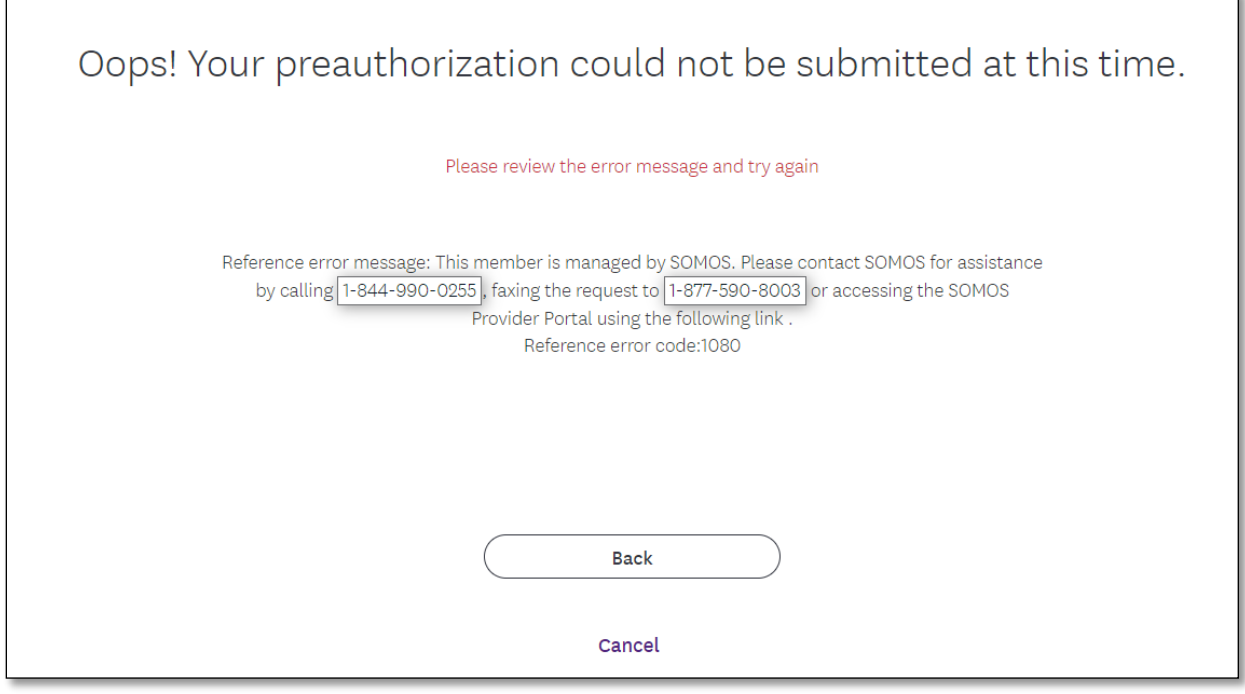

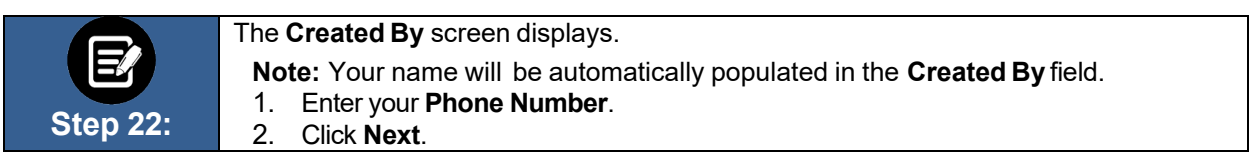

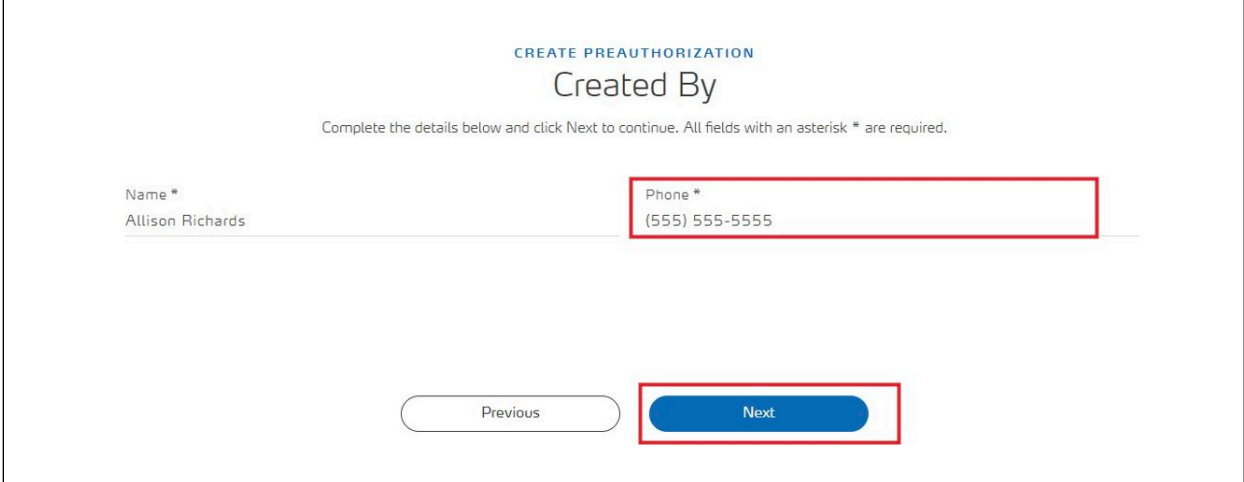

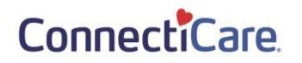

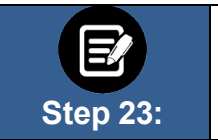

- 1. Review the **Preauthorization Details**. Click **Edit** to update information in any of the sections.
- 2. **Click Next**.

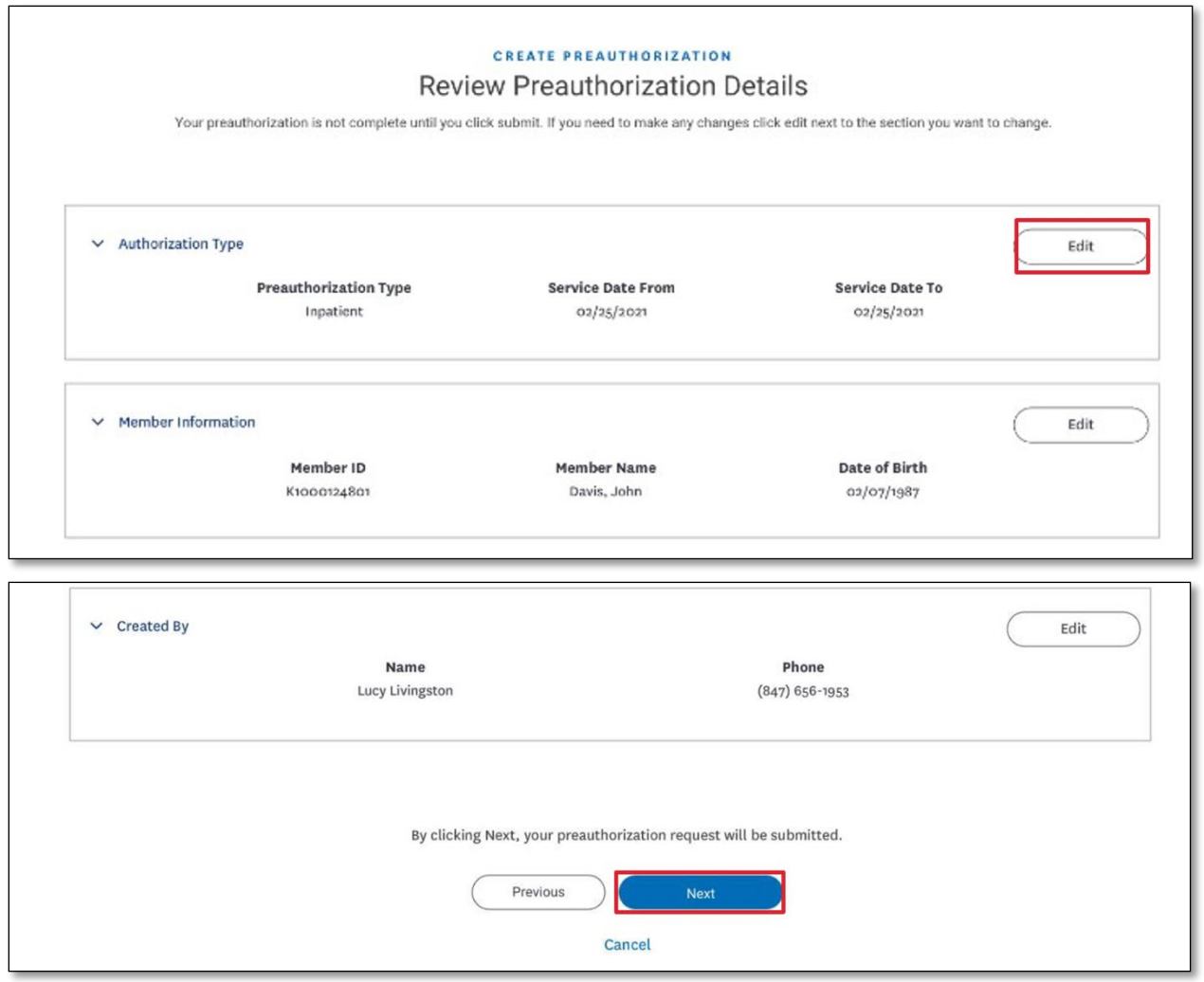

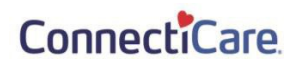

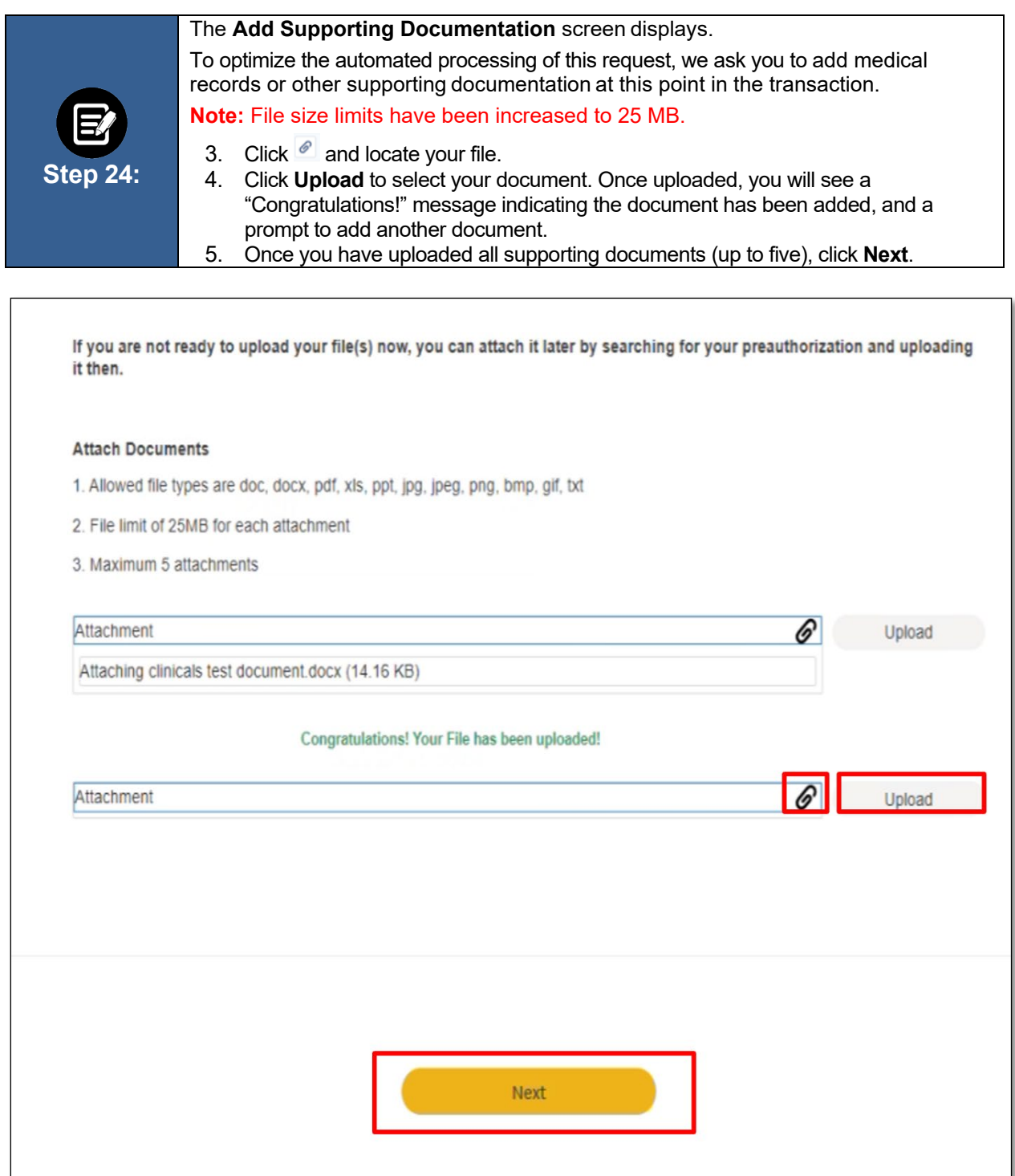

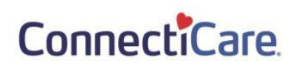

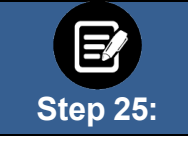

 $\mathsf{r}$ 

In some cases, no additional information is required. Click **Submit Request**.

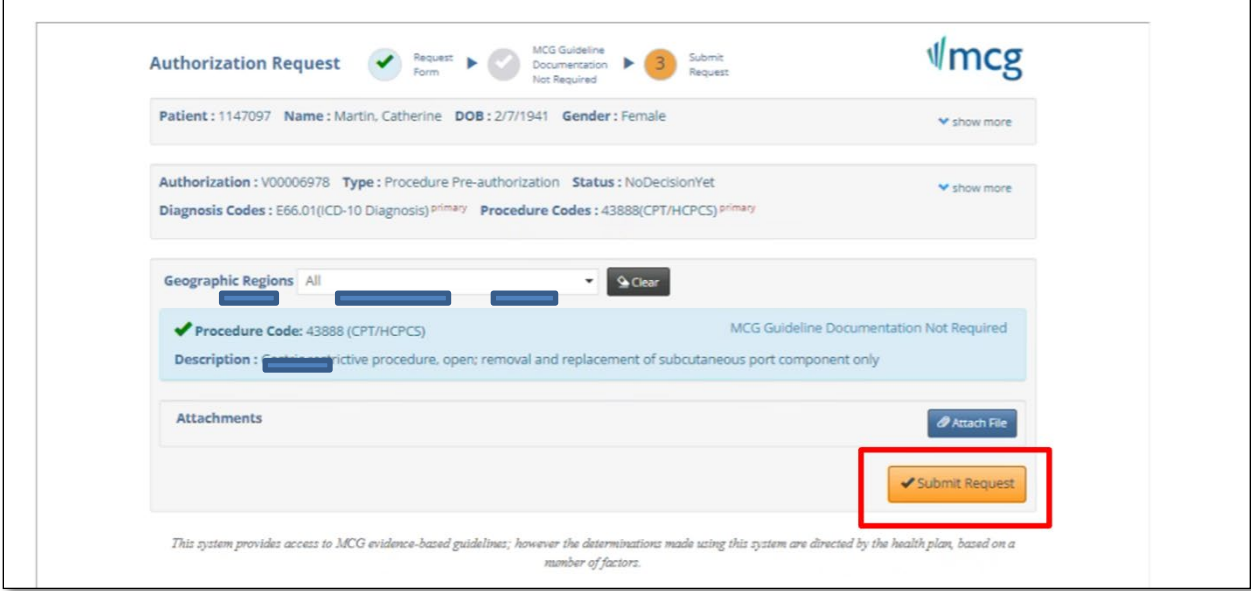

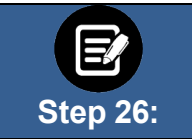

In some cases, you may be prompted to provide additional information. Click the **Document Clinical** button.

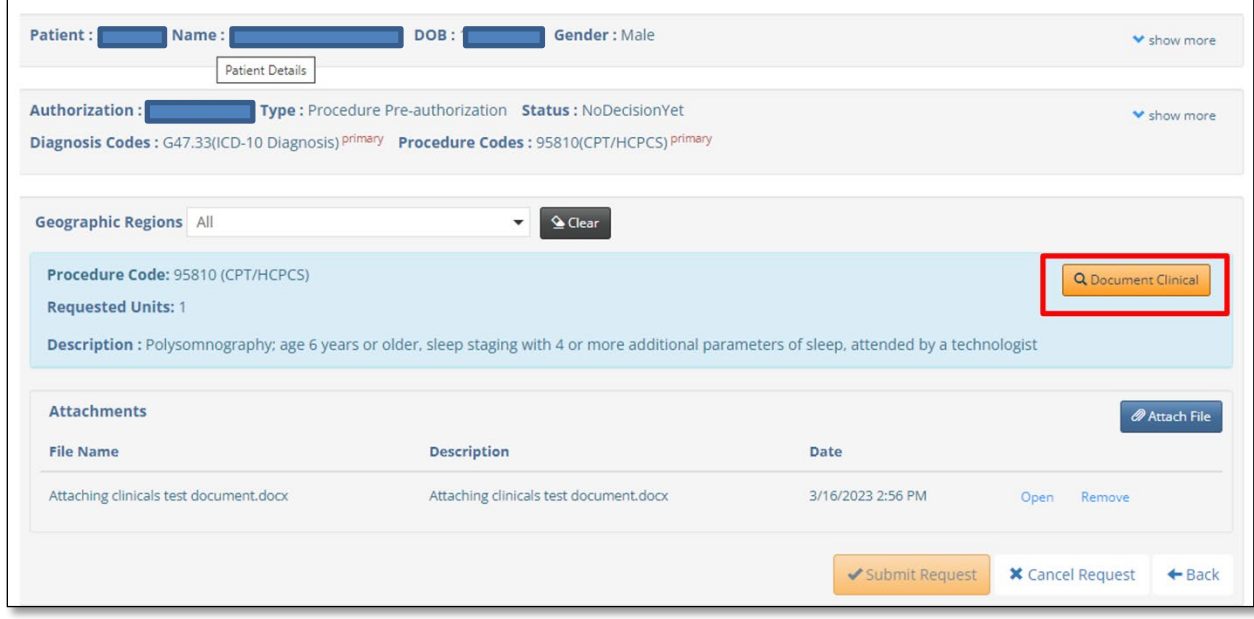

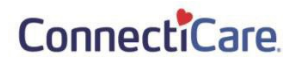

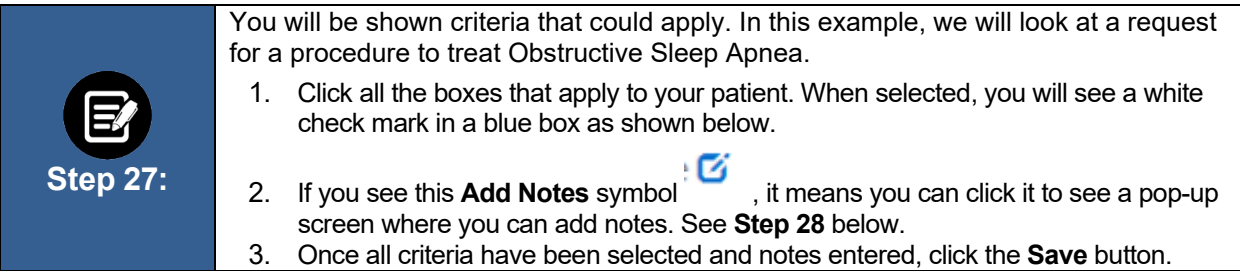

٦

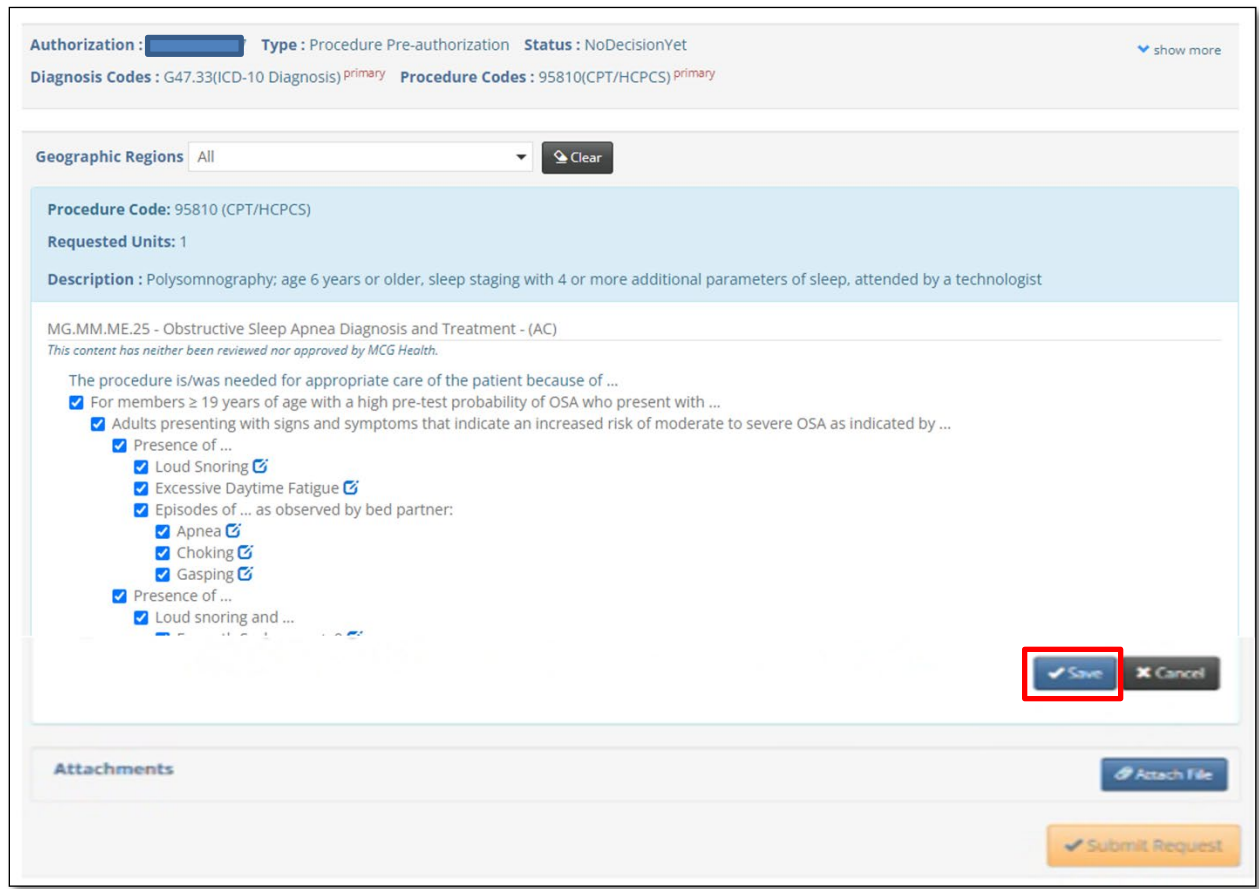

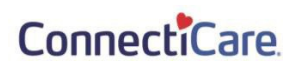

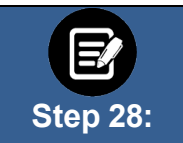

If you have clicked the **Add Notes** symbol , you will see a pop-up box where you can add your own notes. Once the notes are complete, click the **Add** button to attach them to the case.

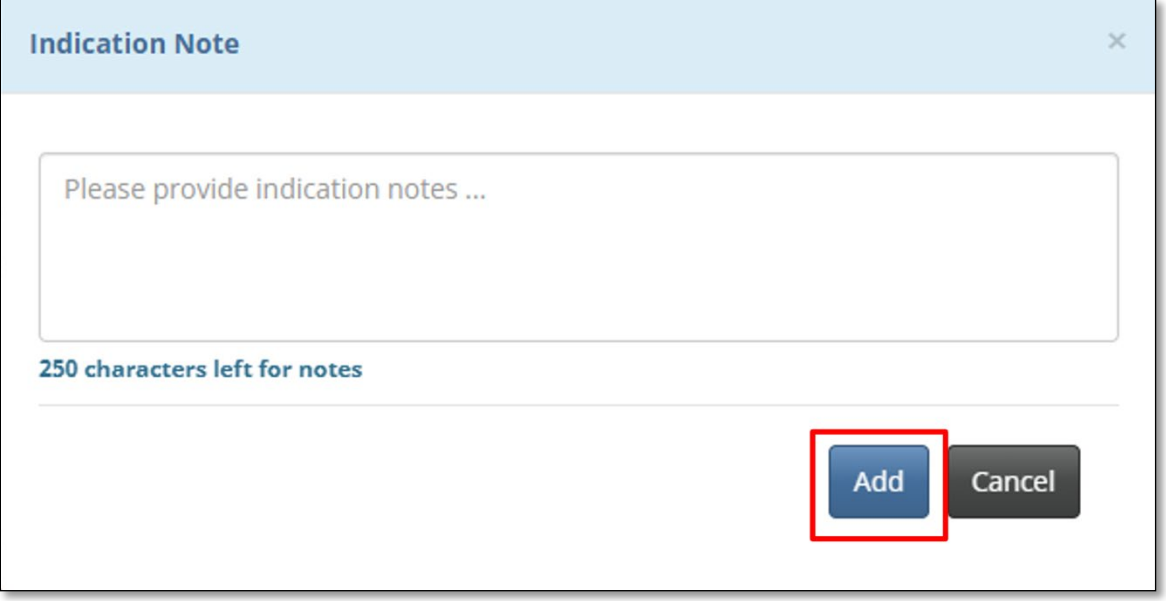

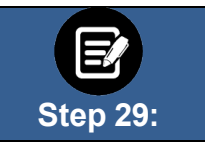

Once the clinical information has been saved, you will return to this screen.

1. You will have the opportunity to attach additional medical records or supporting documentation using the **Attach File** button.

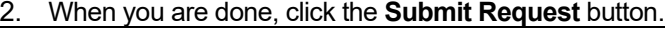

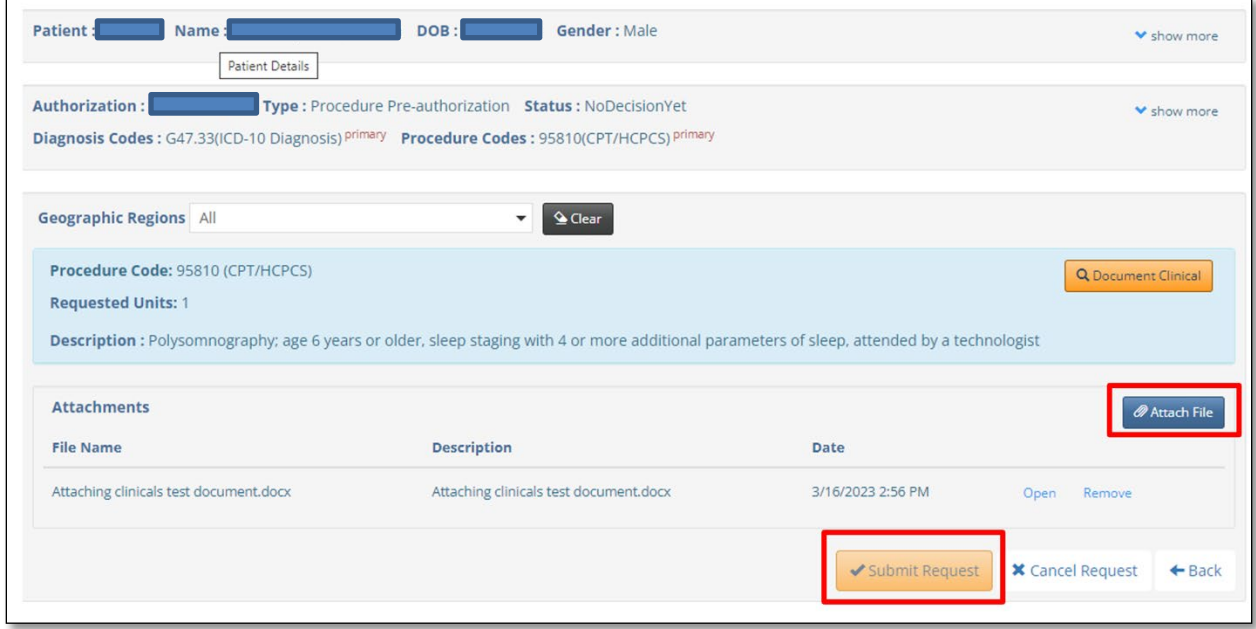

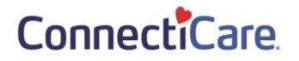

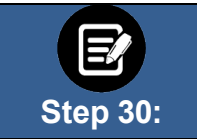

In some cases, your request will be approved. No additional information will be requested. Other cases will pend for further review.

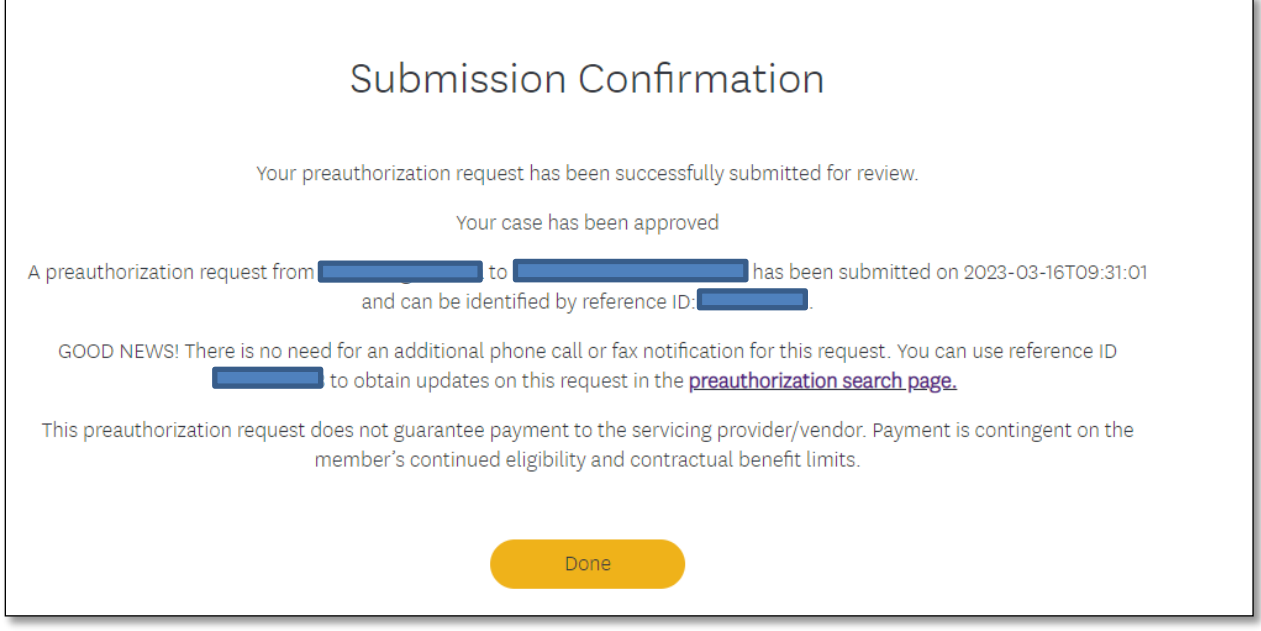

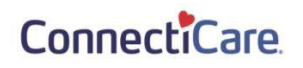